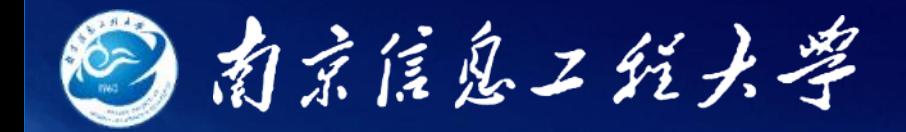

# 金牛湖智慧教室使用手册

南京信息工程大学

2021年09月

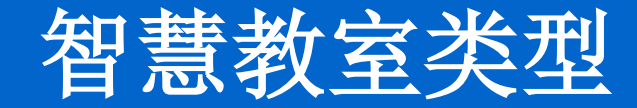

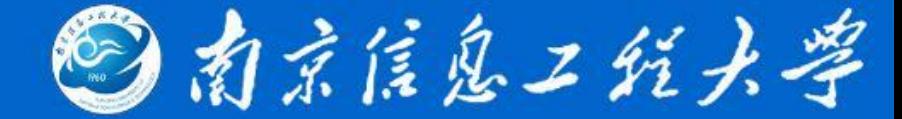

#### 金牛湖智慧教室:

### 基础I型智慧教室(8间)

### 基础II型智慧教室(37间)

## 阶梯型智慧教室(4间)

## 示范型智慧教室(7间)

#### 基础II型智慧教室--设备布局

◎南京信息工纸六学

#### 主要为100人左右的中型教室(教室实景照片)

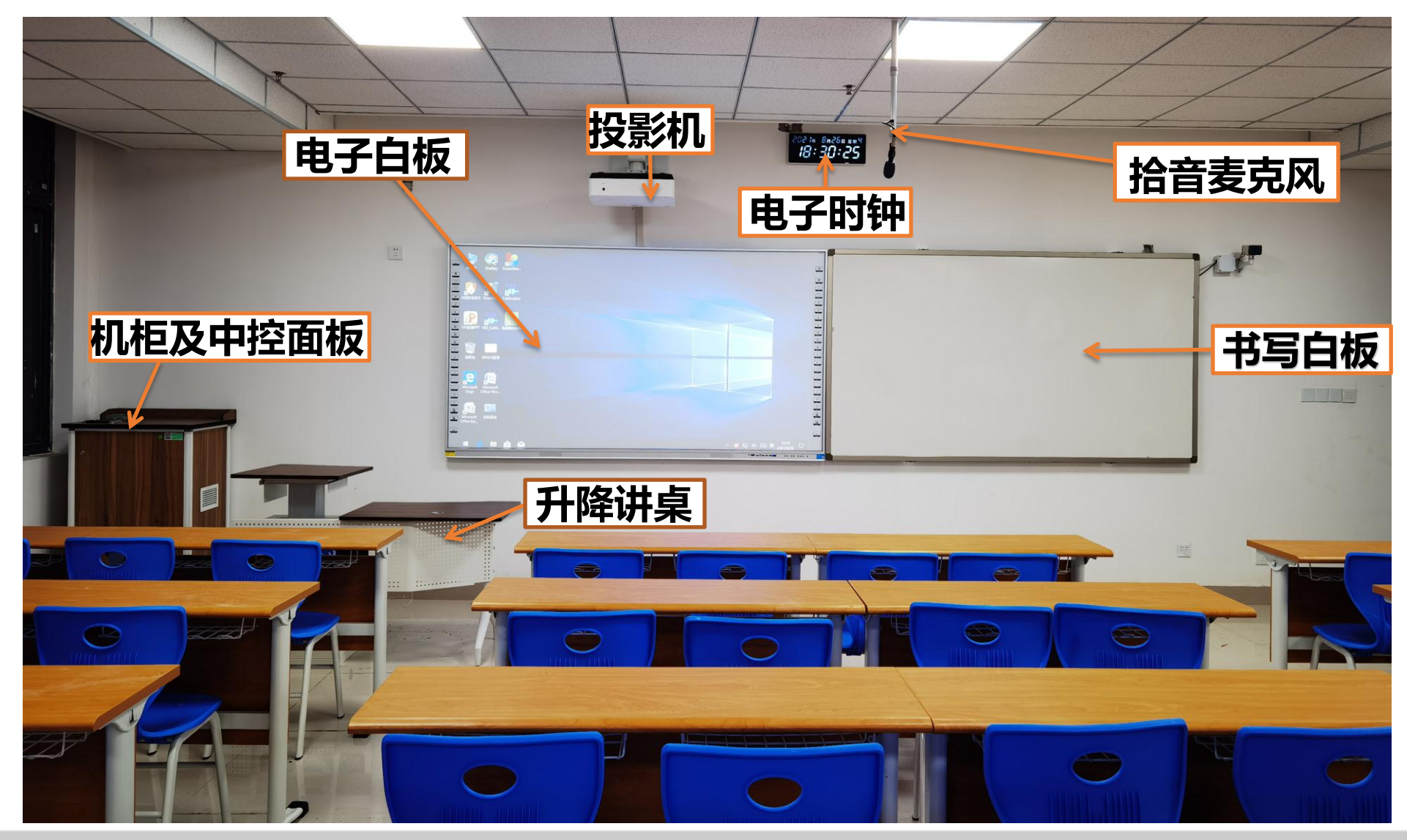

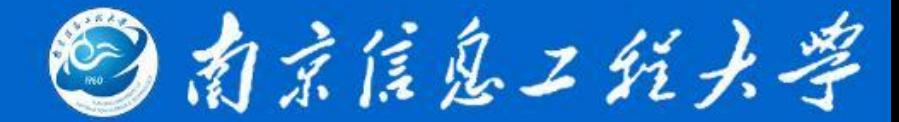

#### 主要为60人左右的小教室(教室实景照片)

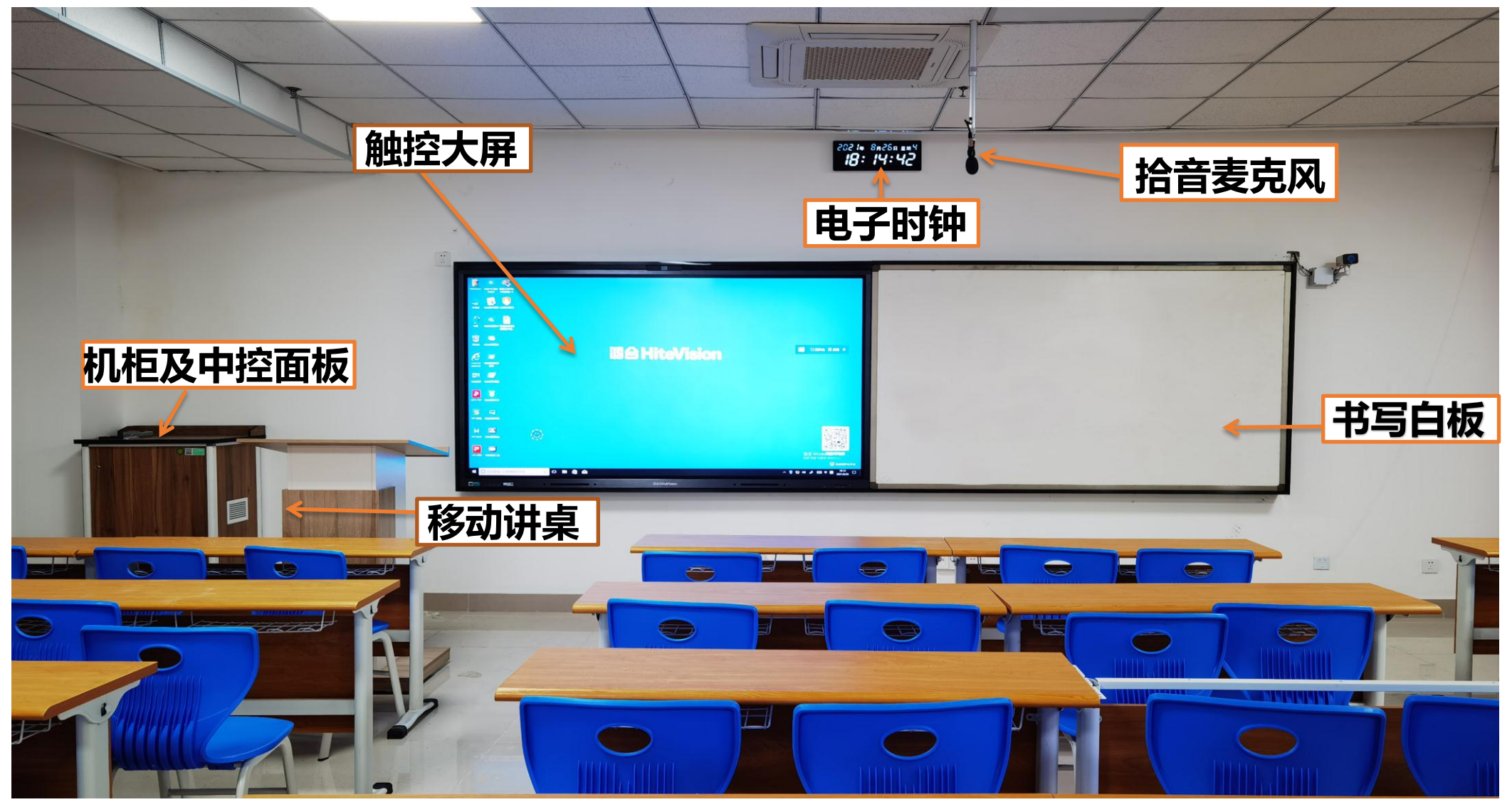

#### 阶梯型智慧教室--设备布局

国南京信息工程大学

#### 主要为200人左右的大教室(教室实景照片)

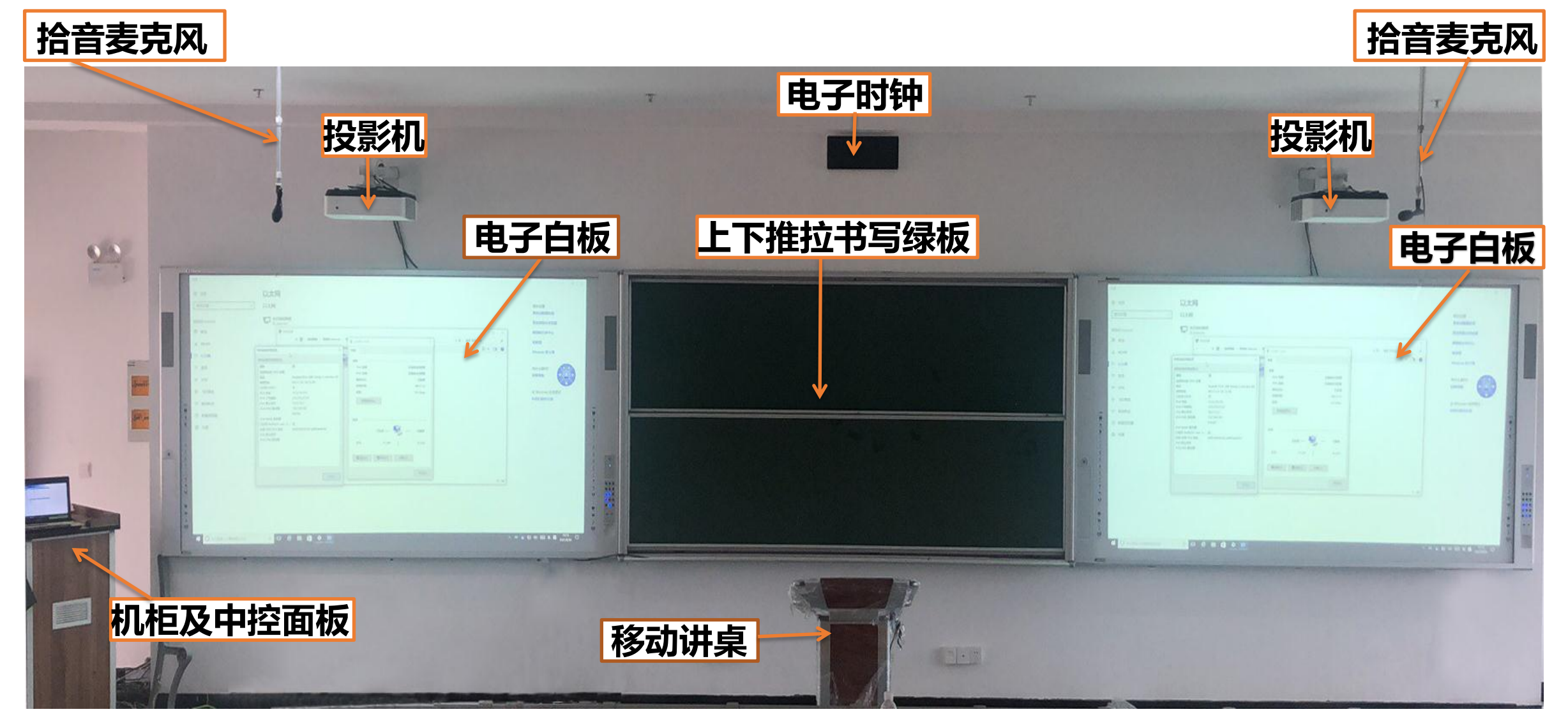

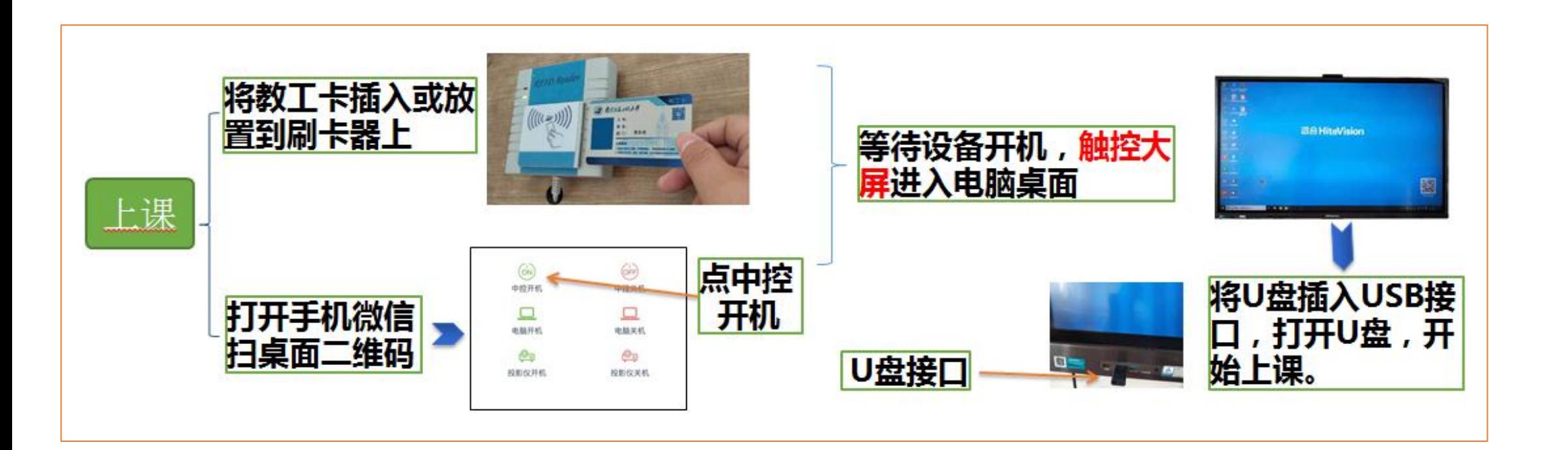

◎南京信息工纸六学

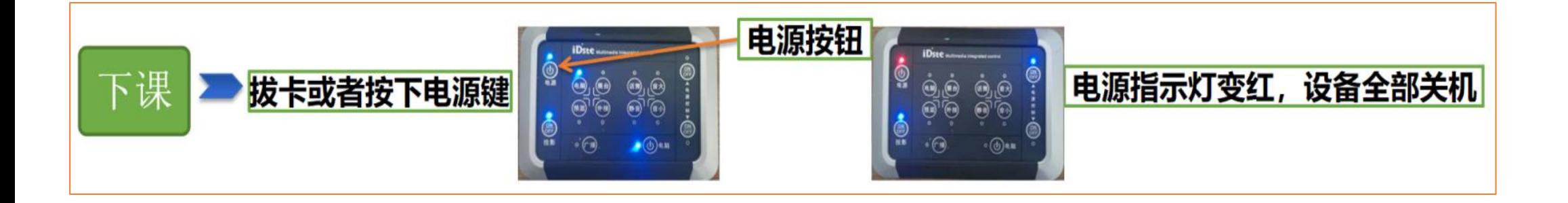

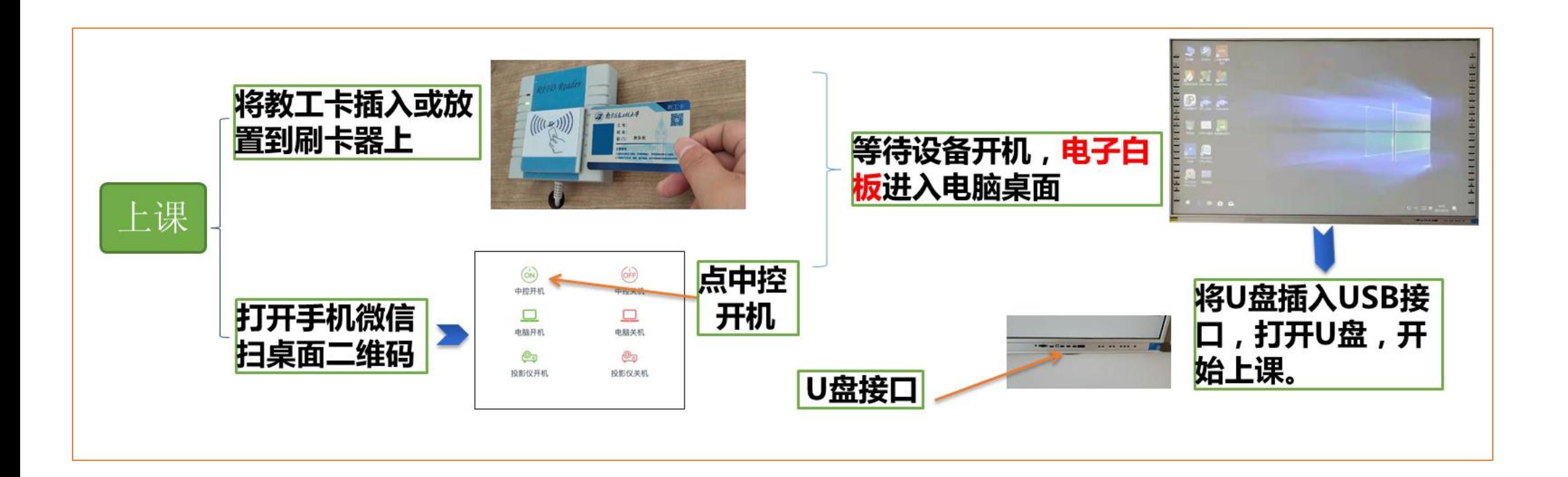

2 南京信息工程大学

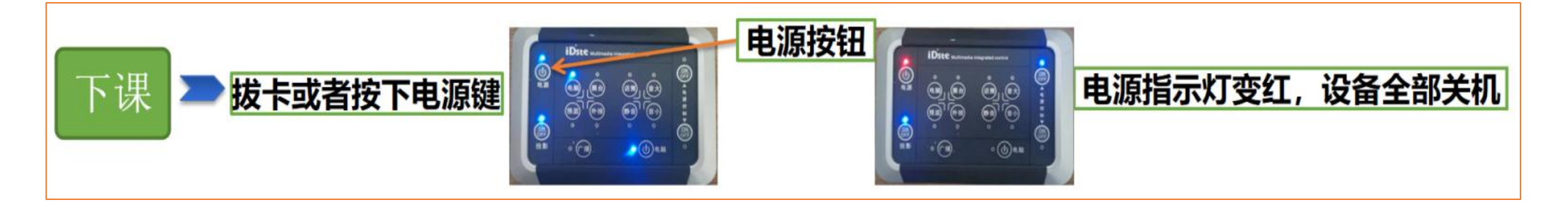

#### 智慧教室操作流程—触控大屏基本操作

◎南京信息工纸六学

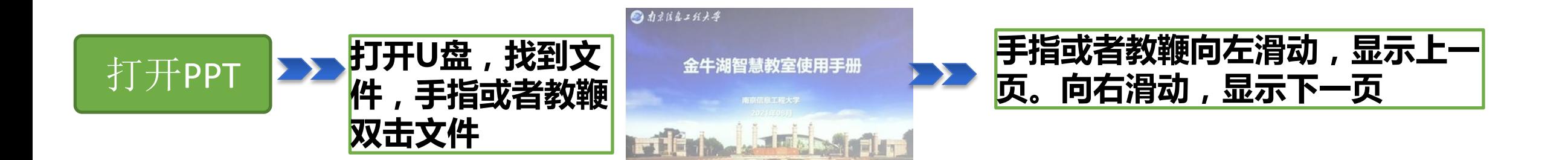

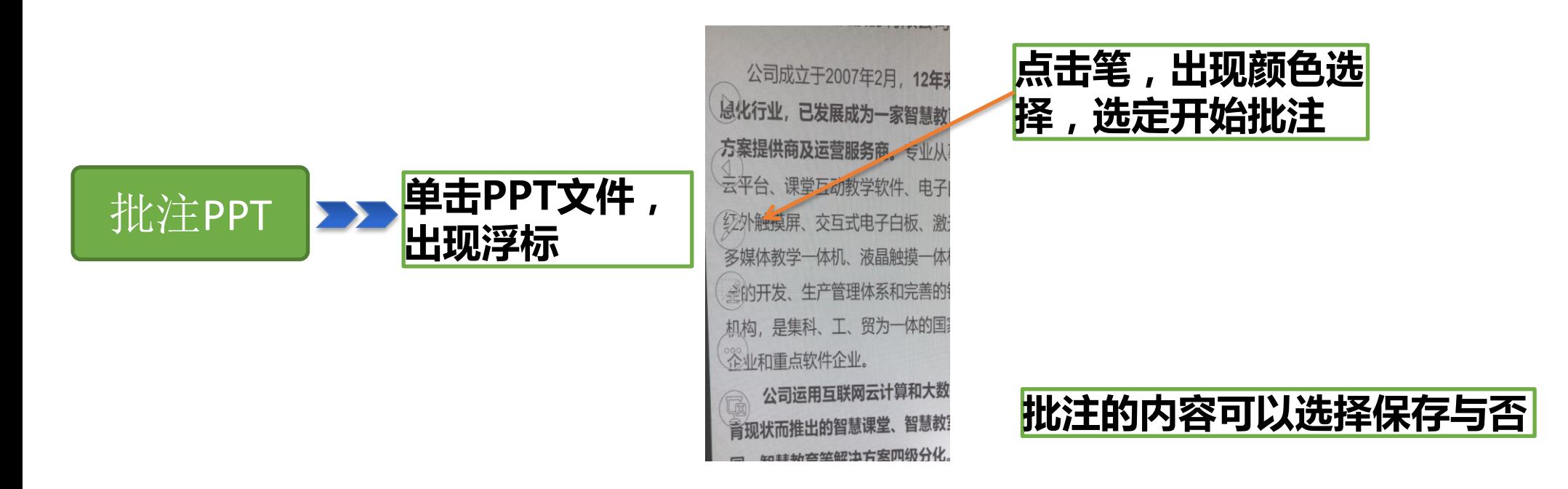

◎南京信息工纸大学

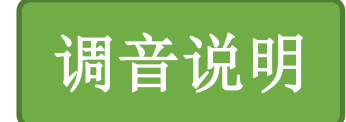

#### 如需调节音量,可以操作机柜上 控面板﹐通过"音大"、"音小"按 键调节音量大小。

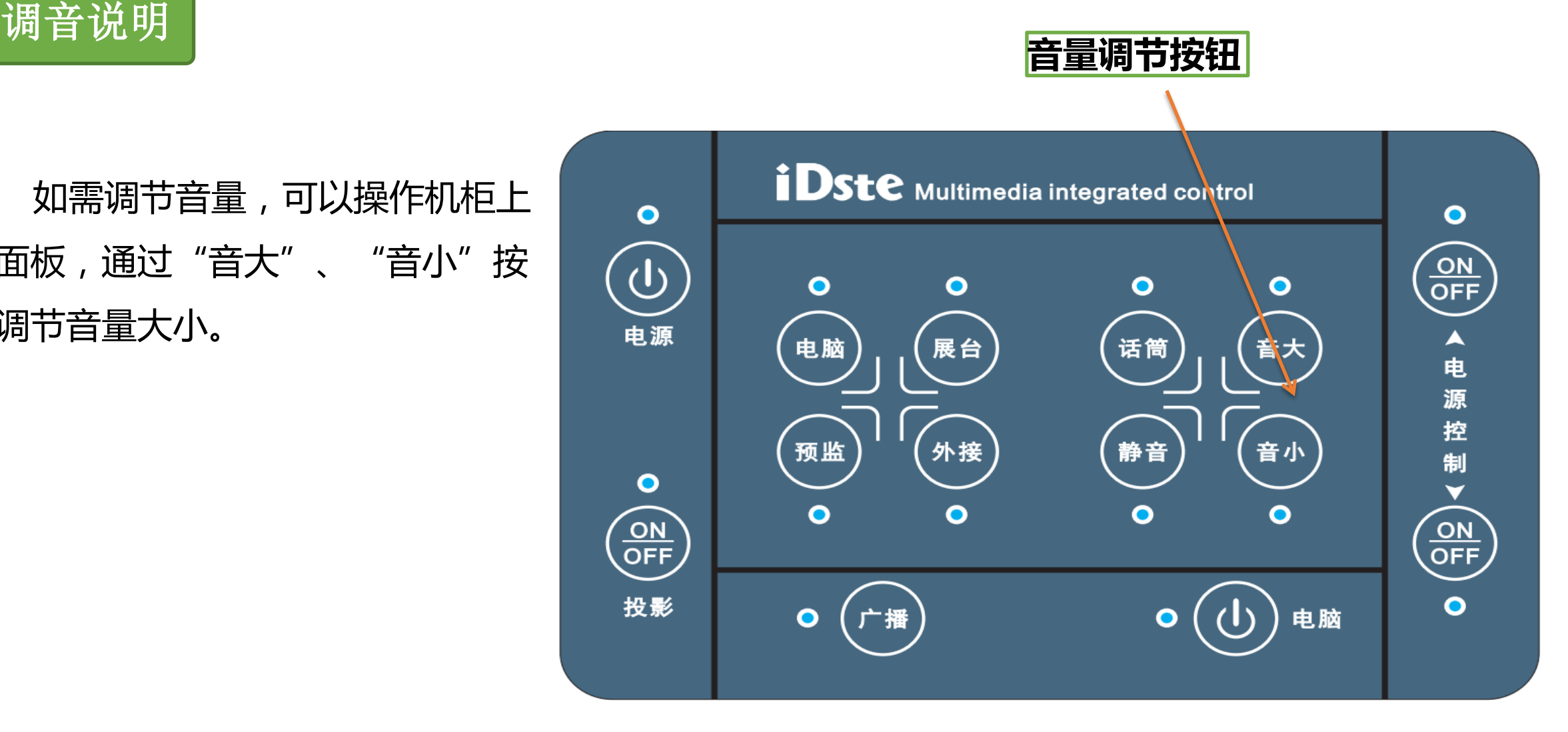

#### 智慧教室操作流程--基础I、基础II

### 国南京信息工程大学

1、把笔记本和机柜侧 面的信号线相连。

2、在机柜的中控面板 上按"外接"按钮,即可 使用笔记本授课。

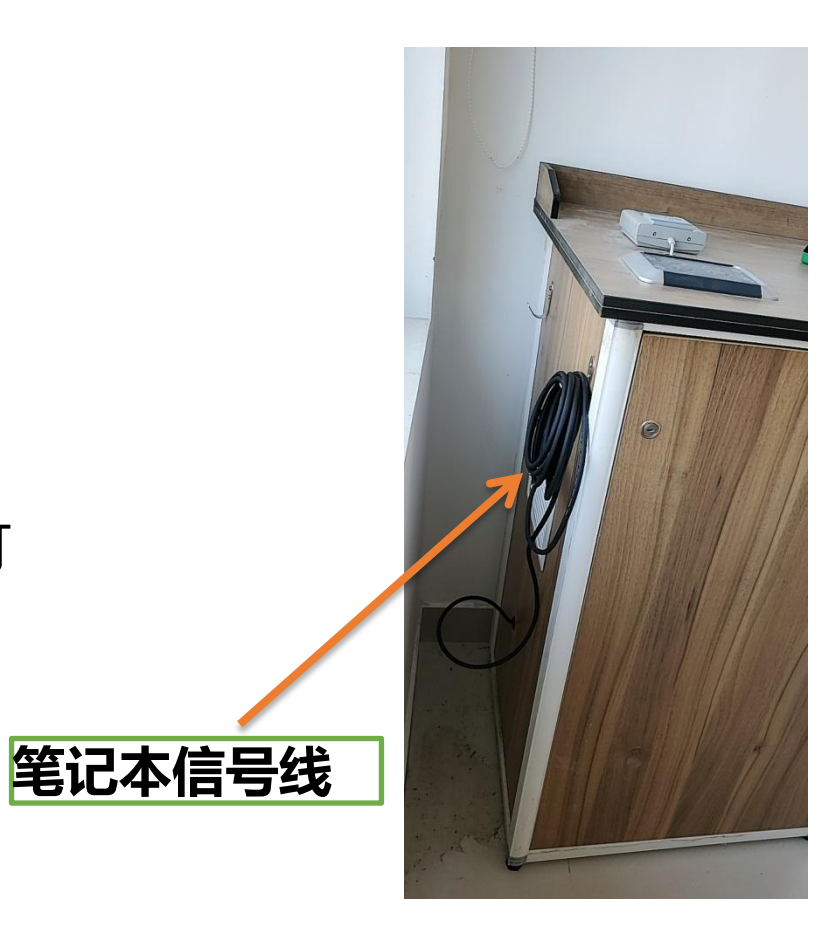

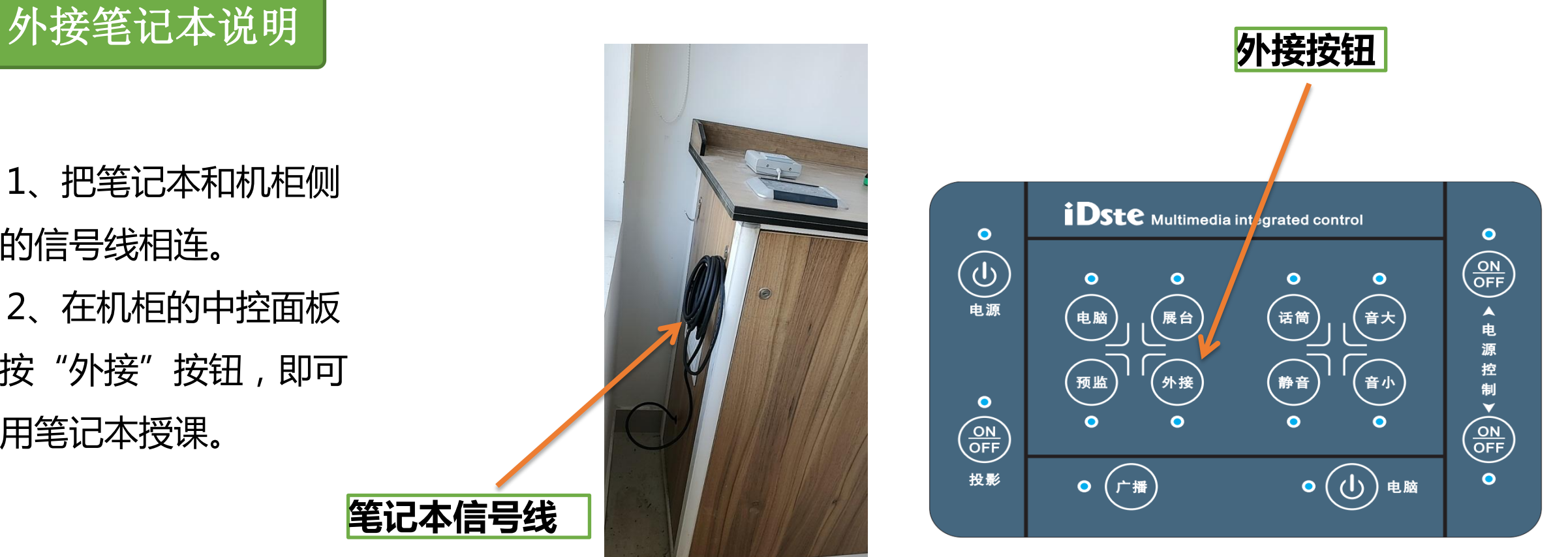

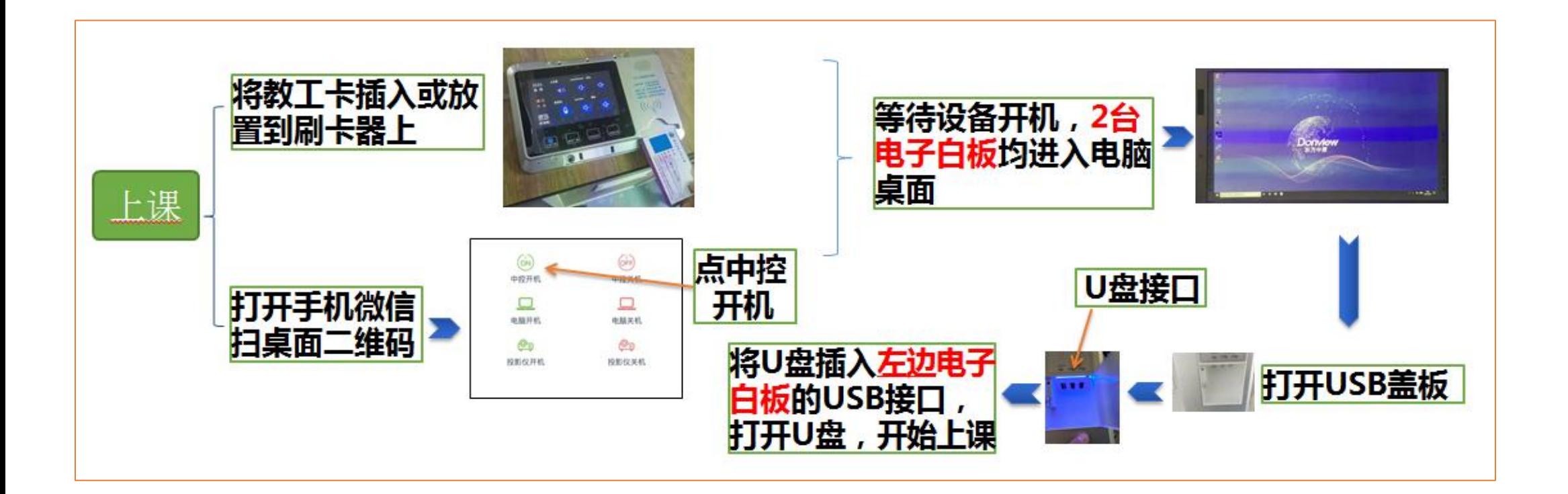

国南京信息工程大学

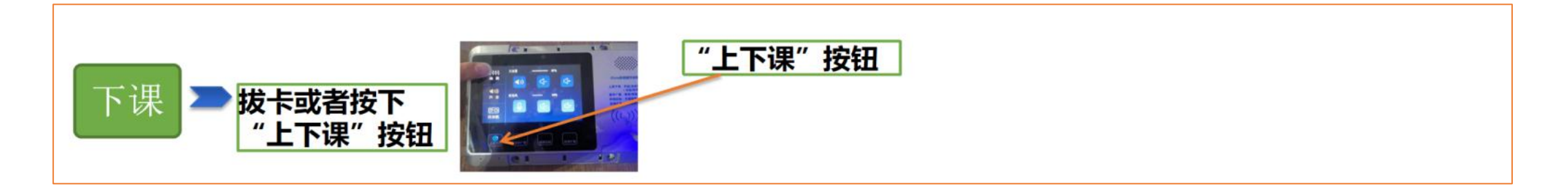

#### 智慧教室操作流程--

◎南京信息工纸六学

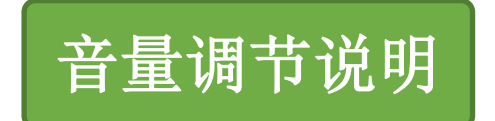

#### 按一下中控面板上"声音"按钮(如右图所示), 上面一行调节总音量。

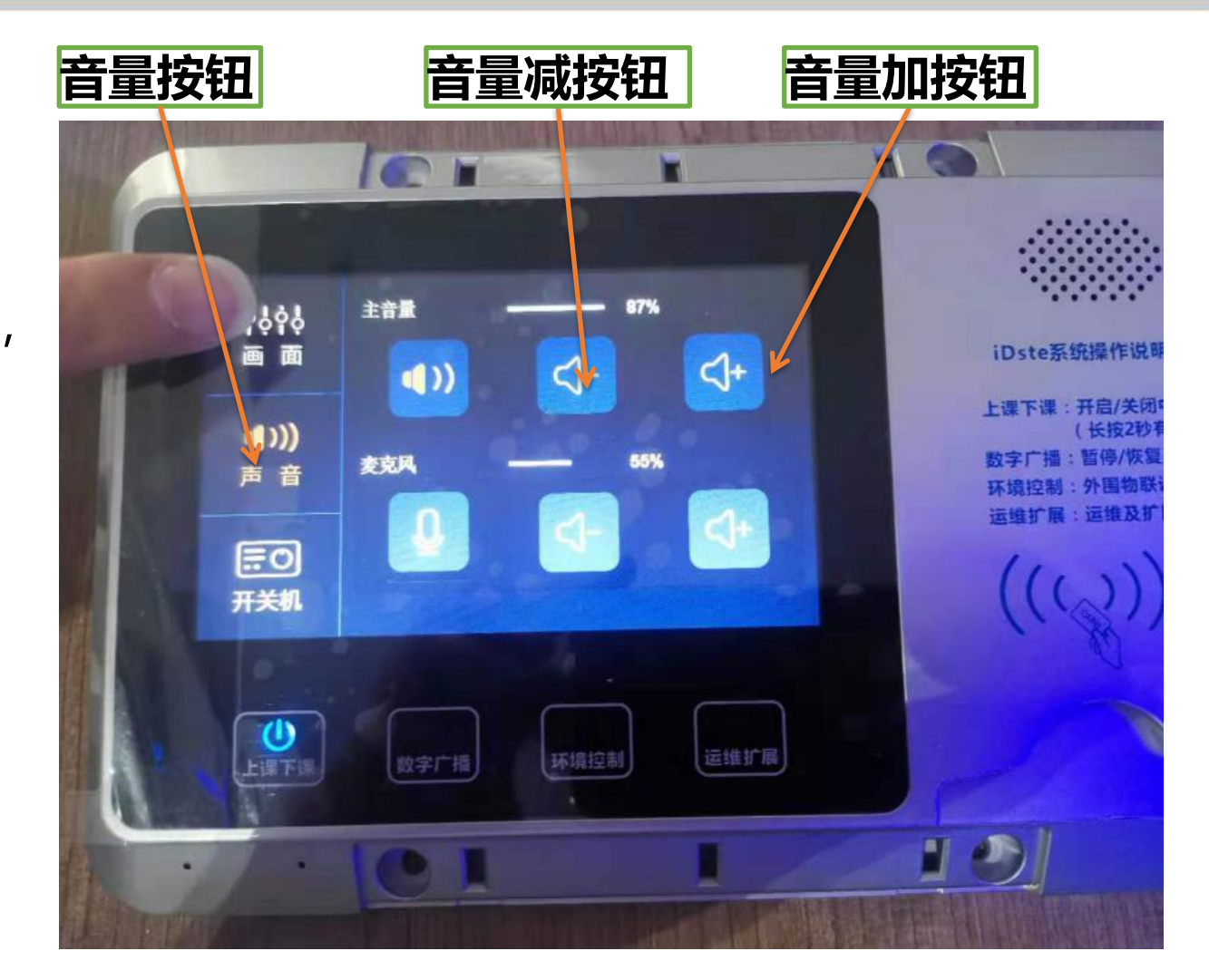

![](_page_12_Picture_1.jpeg)

![](_page_12_Picture_2.jpeg)

1、系统默认左右两块电子白板显示的都是左边电脑画面;

![](_page_12_Picture_4.jpeg)

#### 智慧教室操作流程--

### 图南京信息工程大学

- 2、左右两块电子白板显示不同的画面
- ①、按下"画面"按钮(如右图所示)
- ②、按下投影(左)里的"左电脑"按钮(左边屏幕显示) 本机内置电脑)
- ③、按下第投影(右)里的"右电脑"按钮(右边屏幕显 示本机内置电脑)

![](_page_13_Picture_7.jpeg)

![](_page_13_Figure_8.jpeg)

![](_page_13_Picture_9.jpeg)

#### 智慧教室操作流程--阶梯型特殊使用场景说明

### 图南京信息工程大学

信号调节说明

- 3、外用电脑:两边电子白板均显示笔记本画面
- ①、需要把笔记本和机柜侧面的信号线相连
- ②、在中控面板上按"画面"按钮, (如右图所示)
- ③、在第一行图示中按一下"笔记本"
- ④、第二行图示中按一下"笔记本"

![](_page_14_Picture_8.jpeg)

![](_page_15_Picture_0.jpeg)

### 特别提醒

- 1.上课时需要将卡片插入插卡器, 使用多媒体期间不可拔卡; ( 如有卡套请去掉使用 )
- 2.为保证同学观看效果,建议PPT正文字号不小于24号,标题字号不小于28号;
- 3.所有教室屏幕比例均为16:9,PPT建议按16:9制作;
- 4.【基础教室】白板笔只能在普通白板上书写,切记不可在电子白板和触控大屏上书写;
- 5.【阶梯教室】粉笔只能在绿板上书写,切记不可在电子白板上书写。
- 6.如需使用无线话筒或其他帮助,请拨打服务电话联系。 服务电话:0550-7798194

#### 主要设备实物照片及介绍

![](_page_16_Picture_1.jpeg)

### 触摸大屏

![](_page_16_Picture_3.jpeg)

1.显示尺寸98英寸,显示比例16:9; 2.前置面板1路HDMI接口、2路USB3.0接口; 3.具备前置电脑系统还原按键; 4.前置按键具有关闭窗口、触控开关、护眼功能; 5.具有物理开机防蓝光功能; 6.具备智能护眼功能,可自主选择护眼书写、护 眼智能光控等多种护眼模式; 7.内置电脑。

#### 触摸大屏操作功能简介

![](_page_17_Picture_2.jpeg)

1、点击屏幕右下角的"笑脸"图标,打开罗盘菜单 2、点击罗盘菜单上的"批注"图标,可以对PPT进行批注, 可以在画面下方菜单上点击"批注"按钮,自行选择批注的颜 色。点击"橡皮"按钮,选择"橡皮擦"功能和"擦除幻灯片 上批注"两种功能。

图南京信息工程大学

3、点击"白板"按钮,可以快速切换到白板书写界面。 4、点击"桌面"按钮,可以快速 切换到电脑桌面。

1.白板尺寸102寸,投影比:16:9。 2.支持10点触控。采用红外感应技术。 3.一体化设计,电脑、白板集成在整个框架内。 4.前置输入接口HDMI×1,USB×3,触摸USB×1。 5.可一键还原电脑系统。 6.快捷键:白板两侧每侧具有20个带中文标识的 物理快捷键,在Windows界面下仅通过操作快捷键,

◎南京信息工纸六学

电子白板

![](_page_18_Figure_3.jpeg)

### ◎南京信息工纸六学

### 电子白板操作功能简介

- 1、批注功能 打开PPT后,点击右下边功能菜单,选择"画笔" 2 功能可直接在PPT上进行批注,"画笔"的 颜色和粗细可以自己选择。
	- 2、橡皮擦功能

点击"橡皮擦" <>> 图标,可以对批注的内容进行擦除,可以选择"位图擦"、"区域擦"和 "清屏 "三种模式。

3、PPT翻页

点击"下一张"和"上一张"图标可以对PPT进行上下翻页。

4、桌面切换

点击"返回桌面"图标可以将PPT最小化并快速返回到电脑桌面。

#### 主要设备实物照片及介绍

![](_page_20_Picture_1.jpeg)

软件、对PPT演示文档进行上下翻页控制。

◎南京信息工纸六学

2 南京信息工程大学

#### 电子白板操作功能简介

![](_page_21_Picture_3.jpeg)

- 1、 1、 : 切换到工具条模式;
- 2、 | :点击小笔图标,进入书写状态,小笔图标自动变成鼠标图标,如图 所示 , 】,此时可以在触摸屏上用笔或手指进行单笔书写, 握拳或手掌可擦除;
	- 3、 :点击鼠标图标,切换回鼠标状态;鼠标图标自带变成小笔图标;
	- 4、 和: 上下翻页,可以对打开的PPT等office文件进行翻页;
	- 5、 1 :清空当前页面的笔迹。
	- 6、 :点击中间颜色条即可切换笔的颜色, 有蓝色、红色、黄色、黑色和
- 白色,点一下就会切换一种颜色。

7、 格 拖动圆盘:点击圆盘最下方的拖动图标,或在圆盘的各功能图标之 间任意位置点击后就可拖动圆盘到其他位置。

扩声系统

![](_page_22_Picture_2.jpeg)

![](_page_22_Picture_3.jpeg)

 智能扩声系统采用双核高速浮点数字信号处理器和业界领先的 智能混音、噪音消除、声反馈抑制等算法。能够实现大范围的声音 拾取,同时又能有效防止外部噪音干扰和声音反馈引起的啸叫现象 的发生,完美呈现高清晰度的拾音效果,为您提供极致的音频质量 和使用灵活便捷性,让您享受完美、优质的扩声效果!即开即用, 让您轻松、自由地发言或授课,无需再忍受任何设备的束缚和牵制!

2 南京信息工程大学